## **HOW TO PRINT YOUR NSU ACCOUNT DETAIL**

To print a chronological line detail of your NSU account:

- 1. Log into NSU eBill from the eBill icon, or link in your SharkLink account.
- 2. On your NSU eBill home page, click **View Activity**

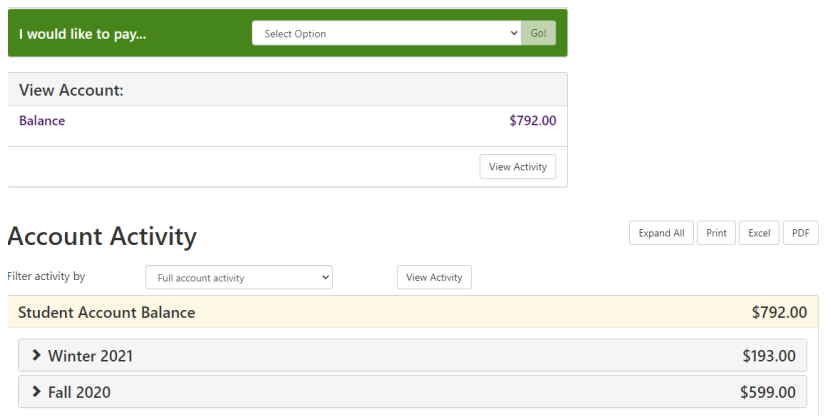

3. Click on the terms you want to view or print. Click **Print** within the term view.

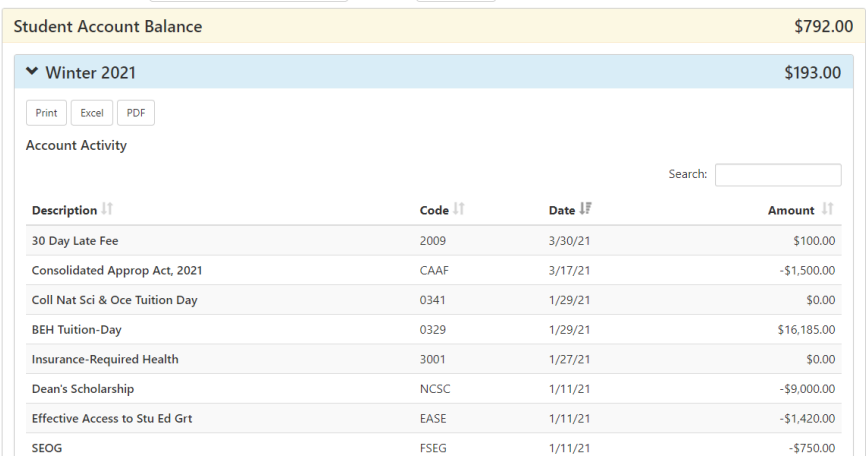

4. To print your entire account record, click **Expand All** and click **Print** at the top of the Account Activity page.

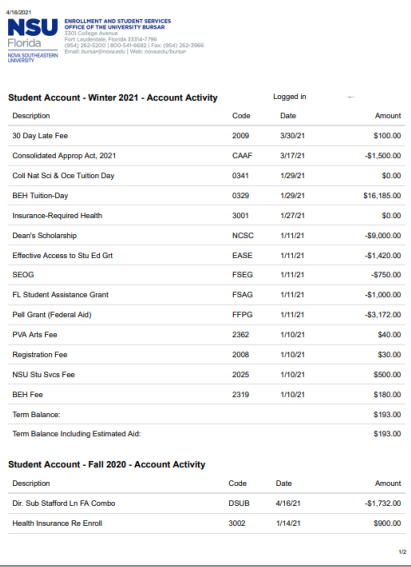

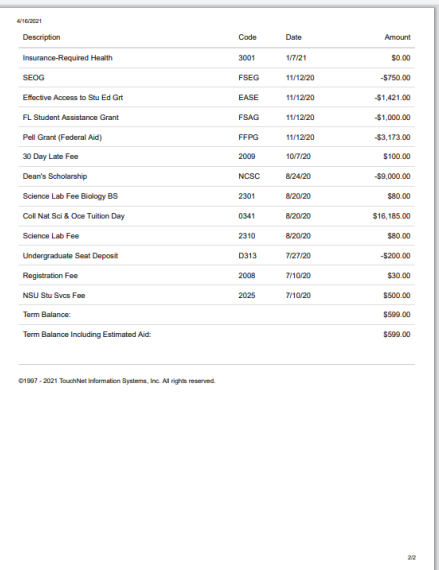